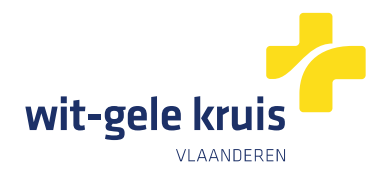

## **Hoe geef je een vertrouwenspersoon toegang tot je online patiëntendossier op mijnWGK?**

### **Fase 1: de patiënt duidt de vertrouwenspersoon aan**

- 1. Surf naar:<https://eservices.minfin.fgov.be/mandates-csam/healthcare/>
- 2. Log in als patiënt (met je eID of Itsme).
- 3. Optioneel: meld aan 'in eigen naam' als daarom gevraagd wordt. Dus niet als 'onderneming'
- 4. De pagina hieronder opent zich Klik in de bovenste menubalk op '**Aanmaken**':

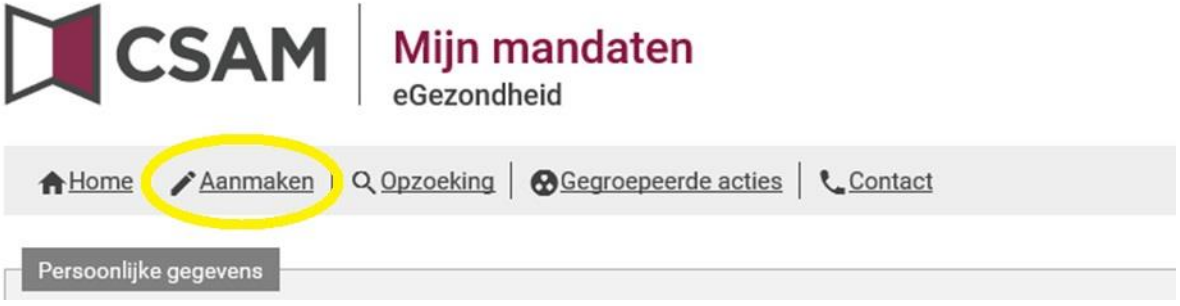

- 5. De pagina hieronder opent zich:
	- Vul de gewenste startdatum in (meestal datum vandaag)
	- Vul de einddatum in (niet verplicht)
	- Geef een referentie van het mandaat (niet verplicht)
	- Kies je taal
	- Kies het mandaattype '**Beheer van de gezondheidsgegevens**'
	- In het vak rolkeuze kies 'mandaatgever' onder de gegevens van de patiënt
	- Klik vervolgens op de knop '**Opzoeken**'

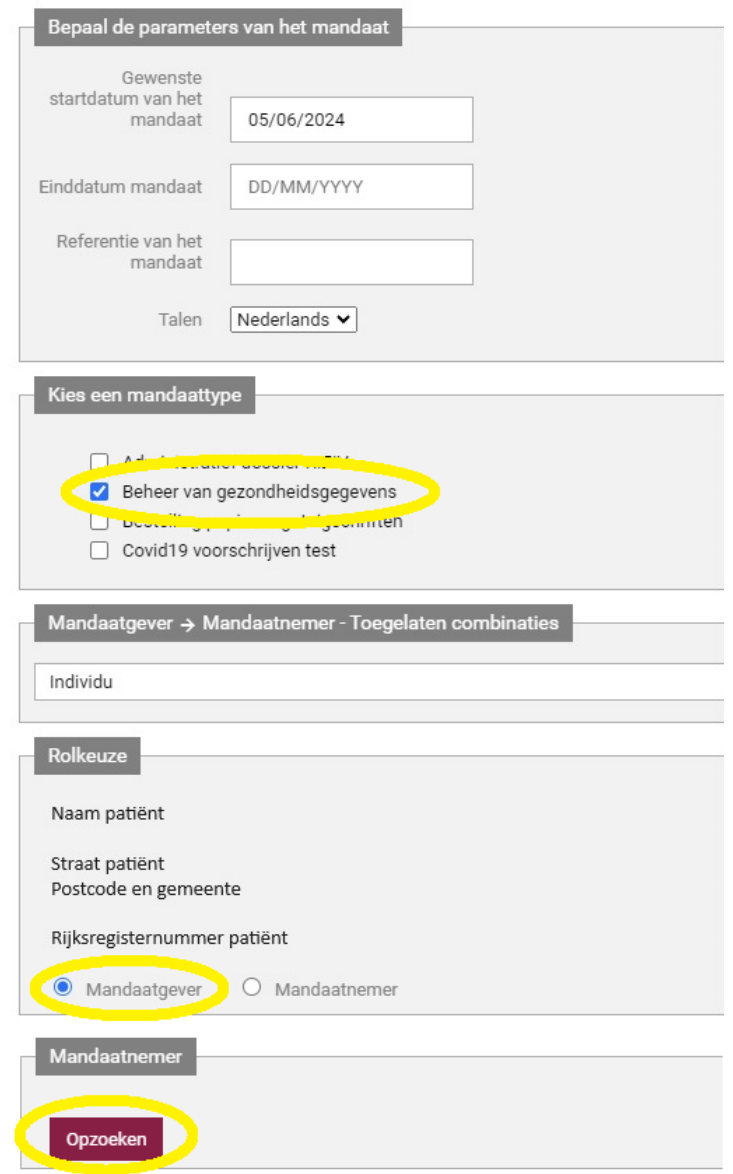

- 6. Het scherm 'Opzoeken' opent. Hier vul je de gegevens van je vertrouwenspersoon in.
	- Rijksregsiternummer
	- Straat van de vertrouwenspersoon (domicilie-adres)
	- Huisnummer
	- Postcode
	- Klik op 'Opzoeken'

Het systeem zoekt nu de vertrouwenspersoon op basis van de gegevens die je invulde. Wanneer deze persoon verschijnt, klik je op '**Valideren**' om hem of haar als vertrouwenspersoon te bevestigen.

▪ Klik op 'Valideren'

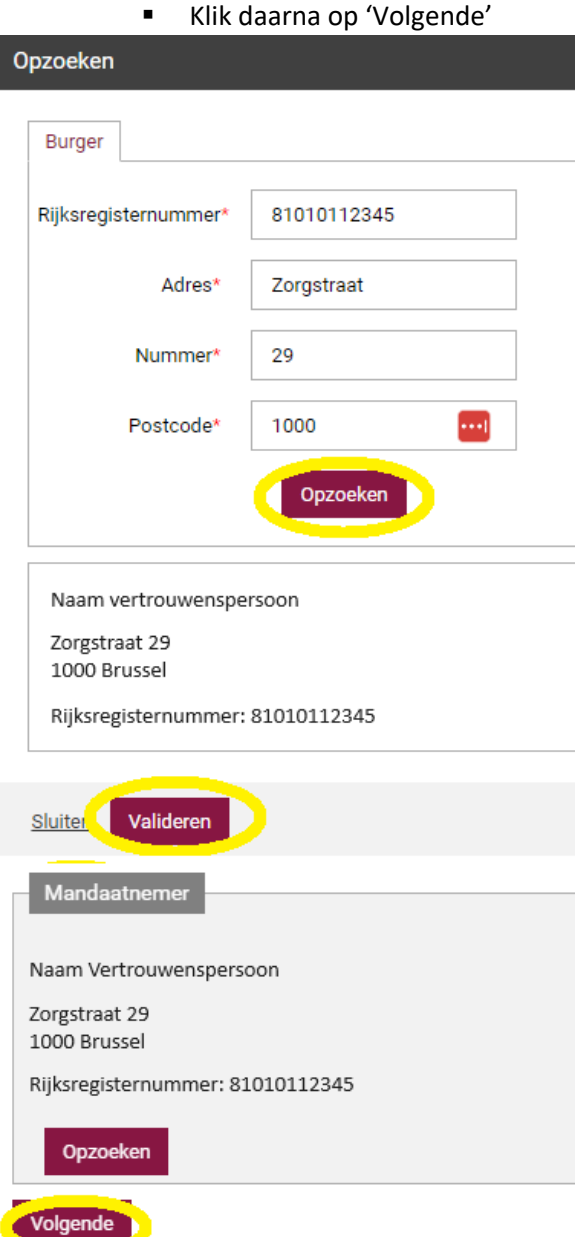

- 7. Klik op '**Volgende**'. Er verschijnt opnieuw een bevestigingsscherm.
- Vink aan dat je de voorwaarden gelezen hebt en er mee akkoord gaat.

#### Bevestiging

Volmacht voor de raadpleging van gezon natuurlijke persoon) om op te treden nam volmachthouder een volmacht voor: De l volmachtgever kan beheren; = de therape systemen is op genomen in het documen betreffende de systemen die verbonden z volmachtgever en volmachthouder. Dit fo gebruiken. De volmachthouder verklaart bovenstaande functionaliteiten indien bei volmacht hebben onderschreven (tenzij e onbepaalde duur mits naleving van de vo volmacht niet herroepen zonder de volma zijn eigen middelen en samen de praktisc

> $\blacktriangleright$  Ik heb de voorwaarden gelezen en ga ermee akkoord

■ Vanuit dit scherm kan je de vertrouwenspersoon een mail sturen om deze op de hoogte te brengen. Vul daarom het mailadres van de patiënt en van de vertrouwenspersoon in en klik op 'Bevestigen'

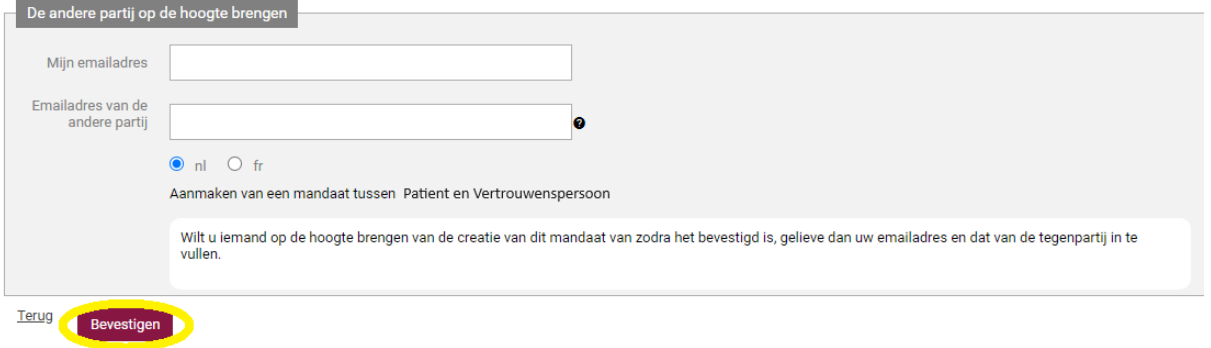

8. Het mandaat is geregistreerd en in afwachting van ondertekening:

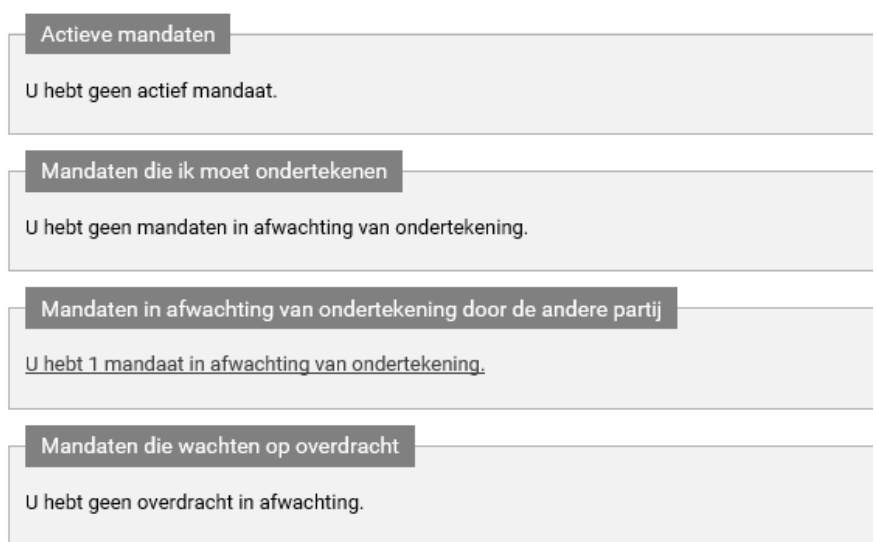

### **Fase 2: de vertrouwenspersoon bevestigt het mandaat**

De vertrouwenspersoon activeert het mandaat als volgt:

De vertrouwenspersoon heeft **een mail ontvangen** met als onderwerp '**Aanmaken van een mandaat Beheer van gezondheidsgegevens tussen '***naam patiënt***' en '***naam vertrouwenspersoon*'. En moet nu de volgende stappen uitvoeren om dit mandaat te aanvaarden:

1. Klik op deze link in de e-mail [\(https://eservices.minfin.fgov.be/mandates-csam/healthcare/](https://eservices.minfin.fgov.be/mandates-csam/healthcare/))

Hou e-ID en pincode bij de hand of Itmse

- 2. Na inloggen kijk je onder de rubriek 'Mandaten die ik moet ondertekenen'
- 3. Klik op '**U hebt 1 mandaat in afwachting van ondertekening**'.

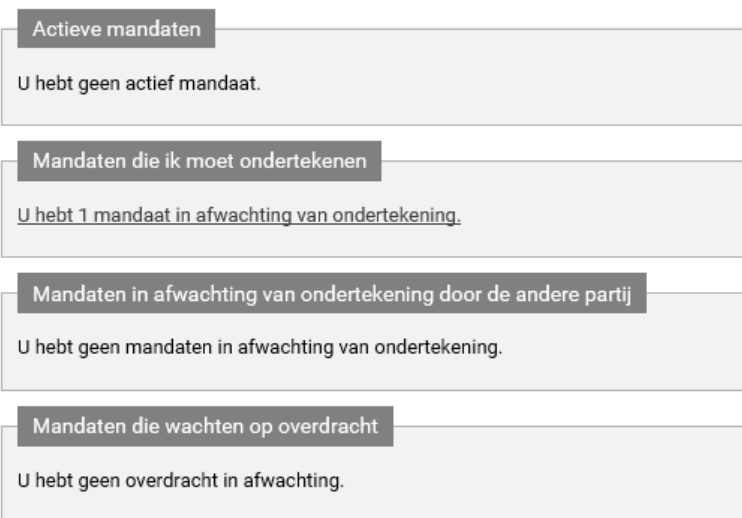

4. Nu zie je het mandaat, vraag de details op door te klikken op de knop '**Bekijken**'

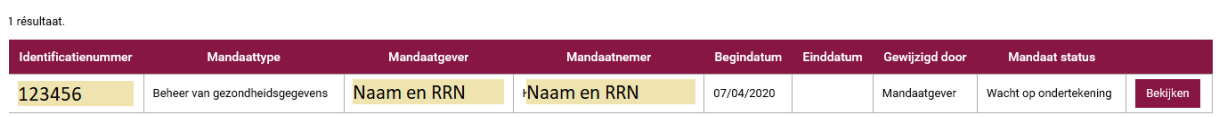

- 5. Klik op '**Ondertekenen**'. Het overzichtsscherm wordt opnieuw getoond.
- 6. Klik op '**Ik heb de voorwaarden gelezen en ga ermee akkoord**'.
- 7. Klik op '**Ondertekenen**'.

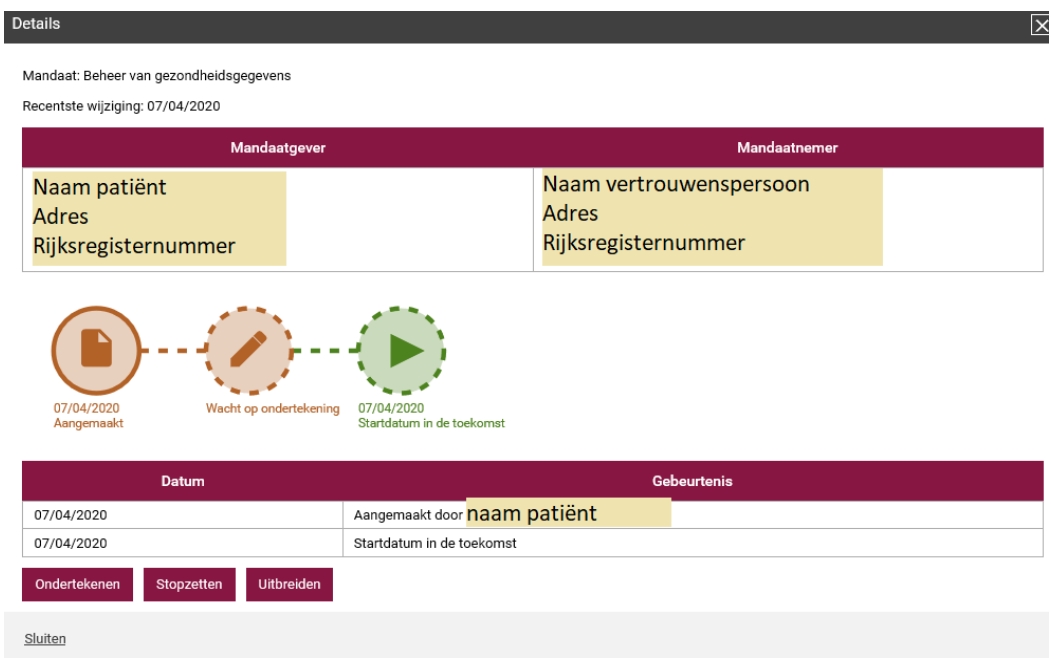

**Hiermee is het mandaat geregistreerd en kan de vertrouwenspersoon inloggen op mijnWGK om het verpleegdossier van de patiënt te bekijken.**

**Je kan meerdere vertrouwenspersoon toegang geven tot je online patiëntendossier door dit proces te herhalen.**

Op de volgende pagina's lees je hoe je als patiënt of vertrouwenspersoon een patiëntendossier kan inkijken op mijnWGK.

# Hoe nu mijnWGK als patiënt of vertrouwenspersoon gebruiken?

- 1. Surf naar: [www.witgelekruis.be/mijnwgk](https://www.witgelekruis.be/mijnwgk)
- 2. Klik daar in het blokje 'Inloggen' op
	- 'Download de mijnWGK-app'

OF

- 'Meld je aan in het webportaal'
- 3. Klik daarna op de nieuwe pagina of in het eerste scherm van de geïnstalleerde app op 'Aanmelden'. Je wordt nu doorgeschakeld naar de officiële aanmeldpagina van de federale overheid:

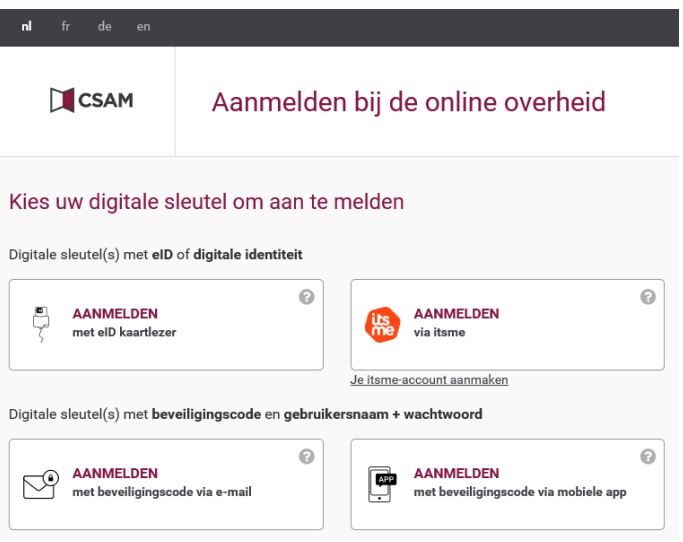

4. Kies met welke methode je je wilt aanmelden. Wanneer dit gelukt is, krijg je (als je succesvol geregistreerd bent als vertrouwenspersoon) een pop-up zoals hieronder:

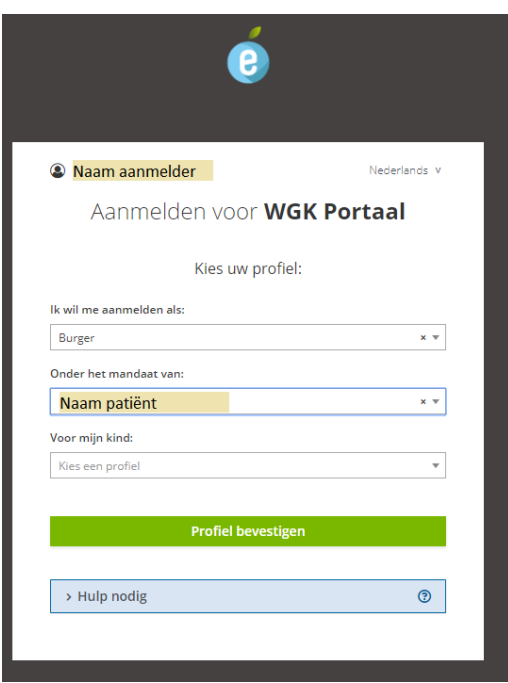

Daarin zie je links bovenaan je eigen naam (naam aanmelder)

5. Je meldt je aan als 'Burger' en kiest de naam van de patiënt in de rubriek '**Onder het mandaat van**'. Indien dit blokje niet aanwezig is, bestaat het mandaat niet en kan je je niet aanmelden als vertrouwenspersoon.